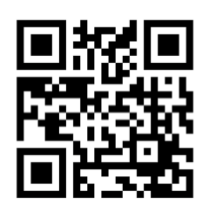

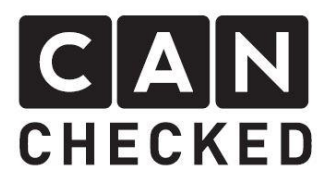

# Installation instructions data display VW Golf 6

### Foreword

Thank you for purchasing the MFD28 VW Golf 6.

During the development of the product, attention was paid to the highest accuracy of fit and quality. The display was test-mounted with these installation instructions by several test persons and continuously improved so that you don't have any problems with the conversion.

If you have any feedback, criticism or change requests for us, please send us an e-mail to [info@canchecked.de.](mailto:info@canchecked.de)

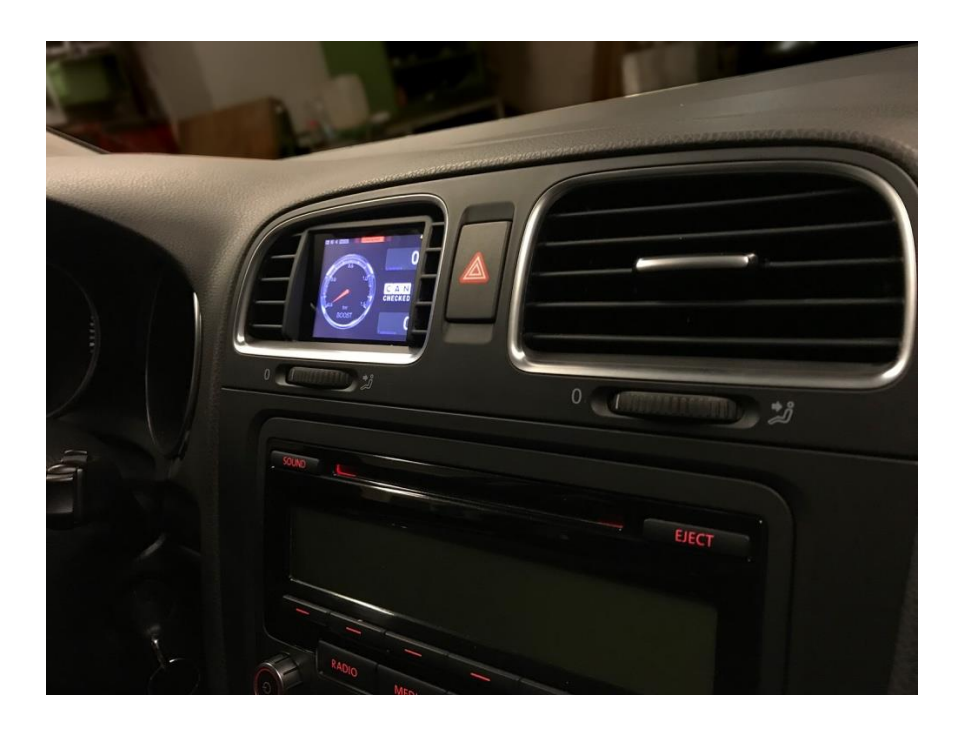

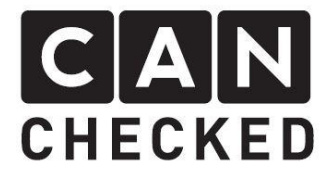

# General Information

The display is a very sensitive device. One should act with extreme caution here. Any strong pressure on the housing or the display itself should be avoided. CANchecked assumes no liability for this conversion or for damage during the conversion or during operation. The instructions have been created to the best of our knowledge and belief.

The conversion time is approx. 1.5 hours for an experienced screwdriver.

# Required tools

- Torx screwdriver T20
- Slotted screwdriver small
- Phillips screwdriver
- Mounting tool (sold separately)
- 8.5mm or 12mm drill bits

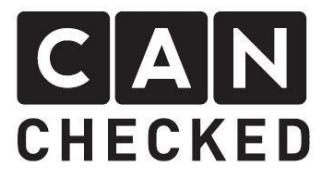

# 1) Dismantling the radio cover

Using the mounting tool, carefully pry off the panel at the four corners.

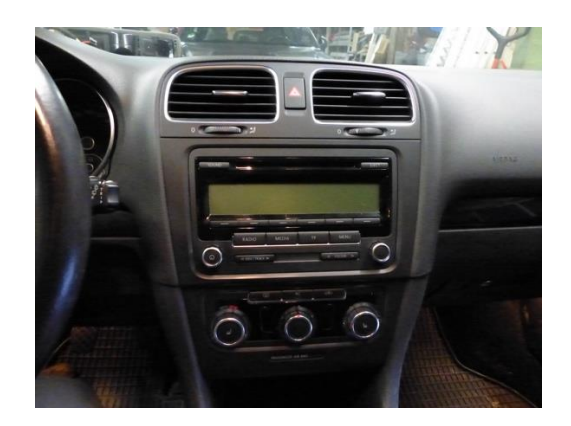

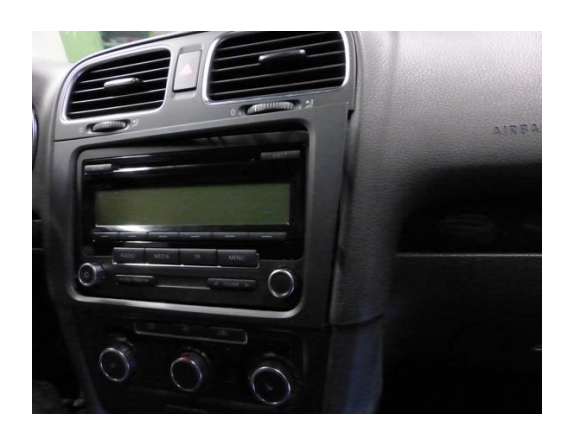

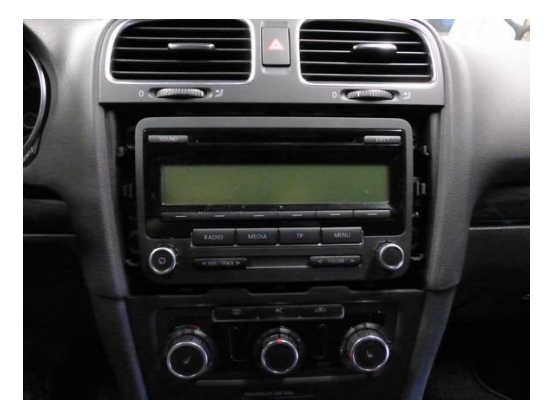

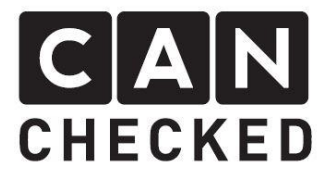

# 2) Dismantling radio

Unscrew the 4 screws with the Torx T20, pull the radio out to the front and carefully loosen all plugs. Then unscrew the T20 screws of the ventilation panel bracket (red arrows)

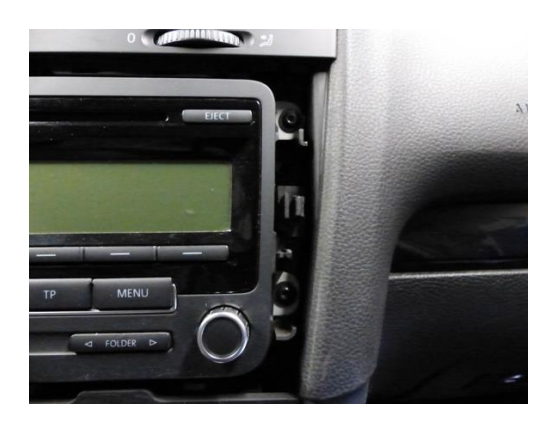

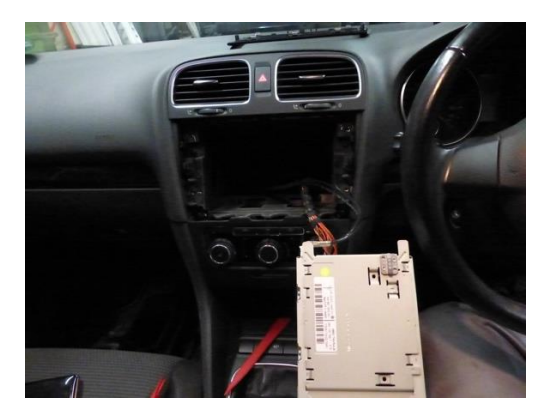

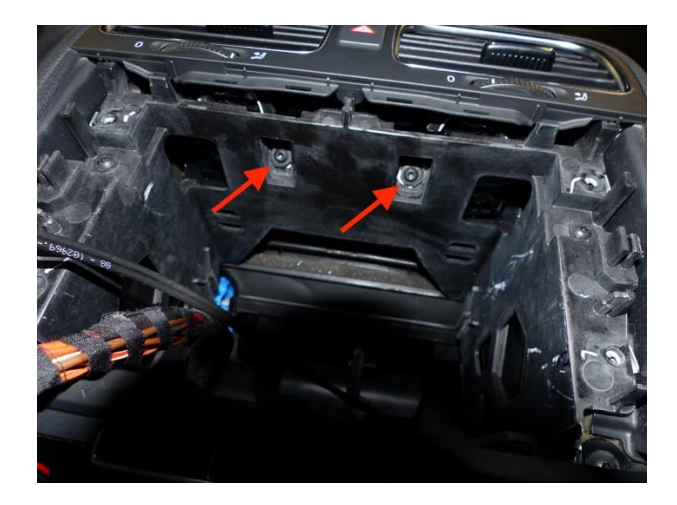

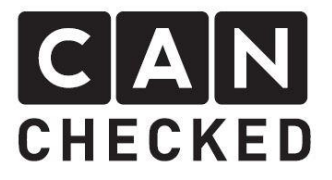

## 3) Dismantling ventilation

Carefully pry open the cover in the upper area with the mounting tool. Now pull forward.

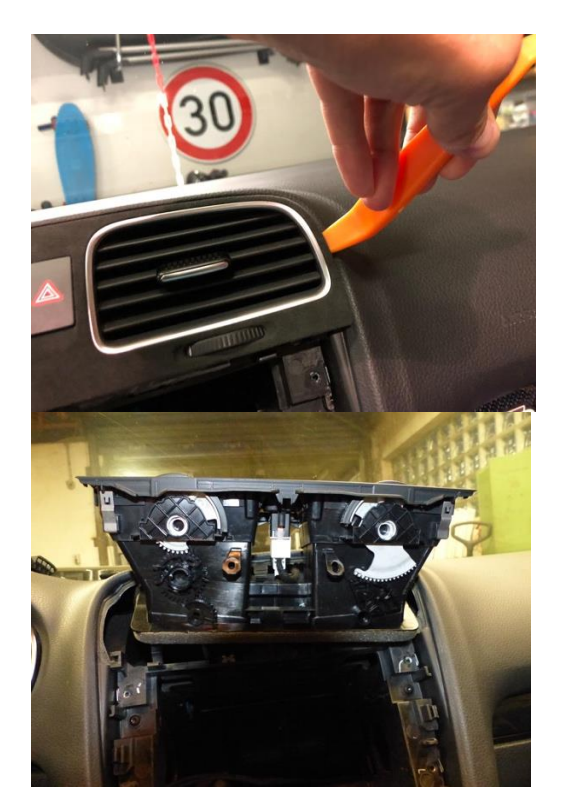

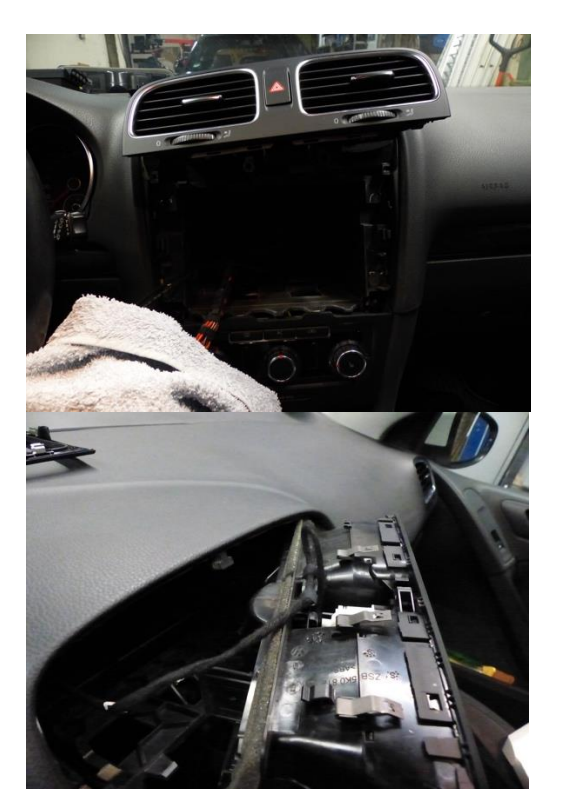

Unplug the white plug and loosen the cable fastening as well. Now the ventilation panel can be completely removed.

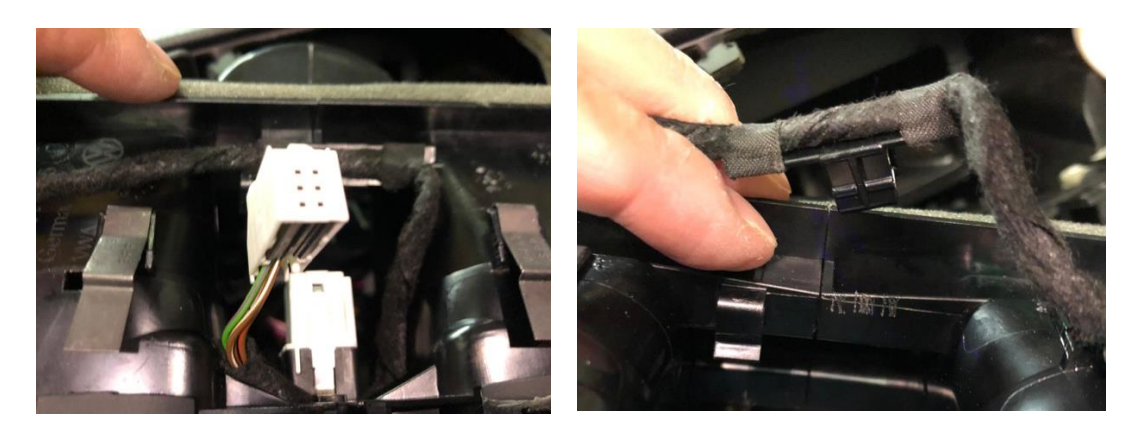

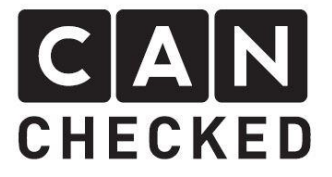

Now loosen all clips around the nozzle to remove the insert and replace it with the display.

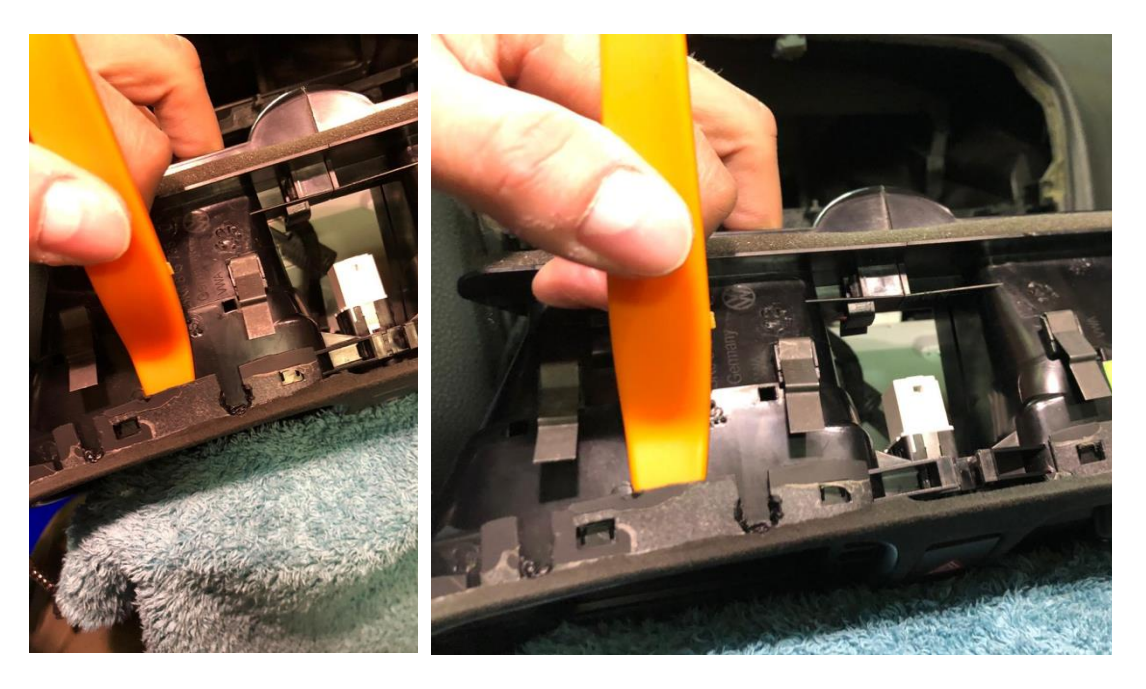

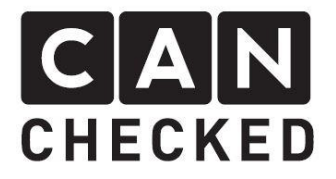

### 4) Laying cables

On the side of the steering wheel, drill two 8.5mm holes in the side wall of the nozzle. These should overlap so that the USB cable can be passed. Alternatively, you can also use a 12mm hole.

The OBD cable and USB cable are routed upwards from the footwell. It is best to run an auxiliary wire from the top of the dashboard downwards, fasten both cables with adhesive tape and then pull them through. Please also pass both cables through the holes drilled beforehand.

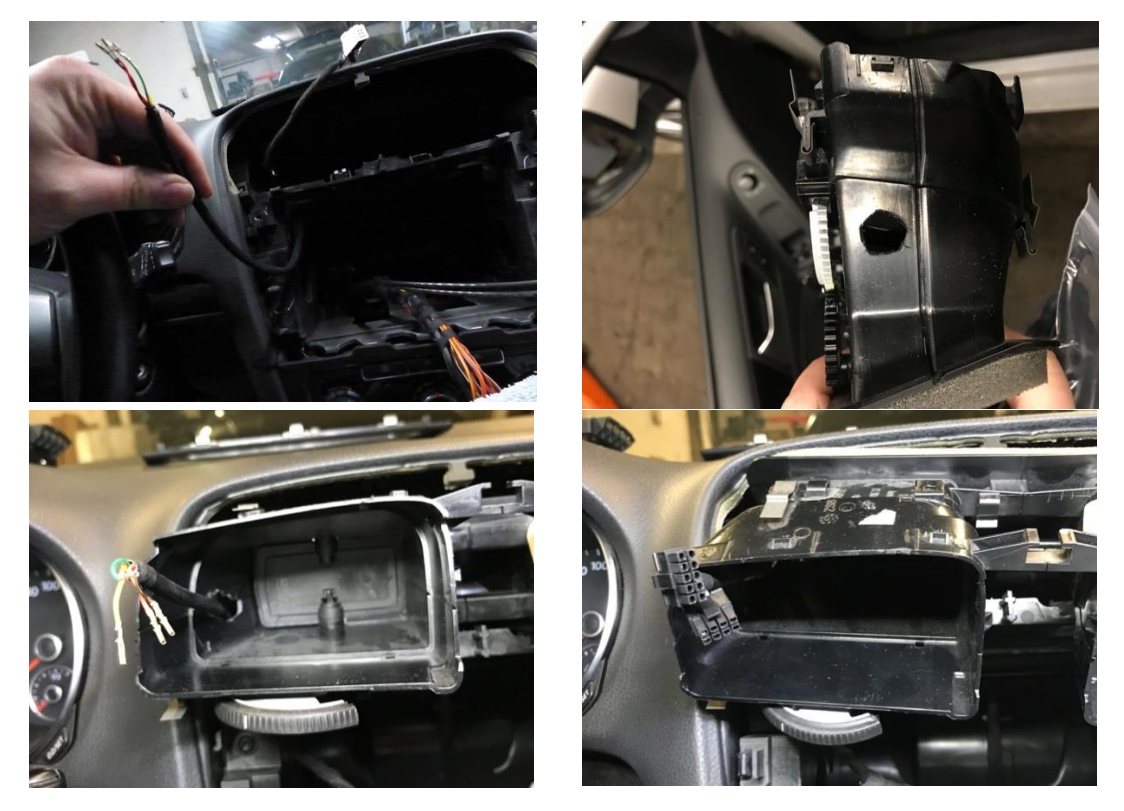

Next, slide the pins into the connectors of the display. Here it is important to ensure the correct position and that the pin clicks into place slightly. The assignment can be found in the note for the OBD cable:

Can High: an Display B2 Can Low: an Display B3 12V: on display A5 Ground/GND: on display A1

#### !! ATTENTION, the colors of Can High and Can Low may vary!!

Then plug the plugs into the display. Increased caution is required with the USB cable. The USB socket is very small and the cable must be inserted very carefully. Damage to the USB socket must be avoided at all costs and is not covered by the warranty.

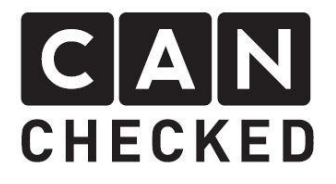

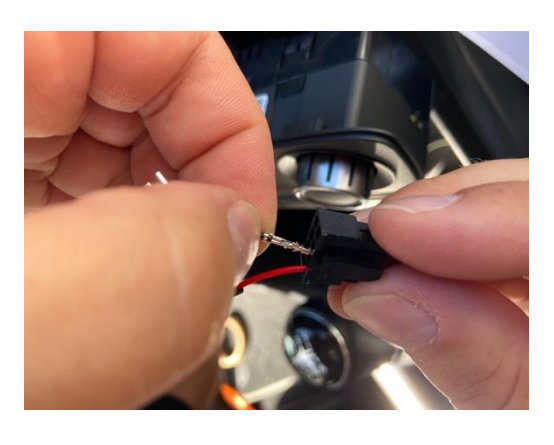

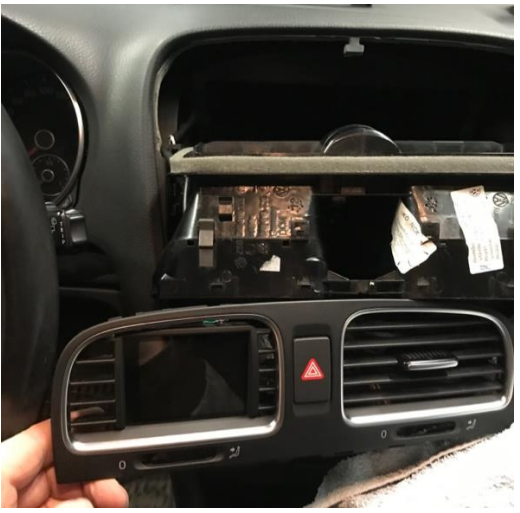

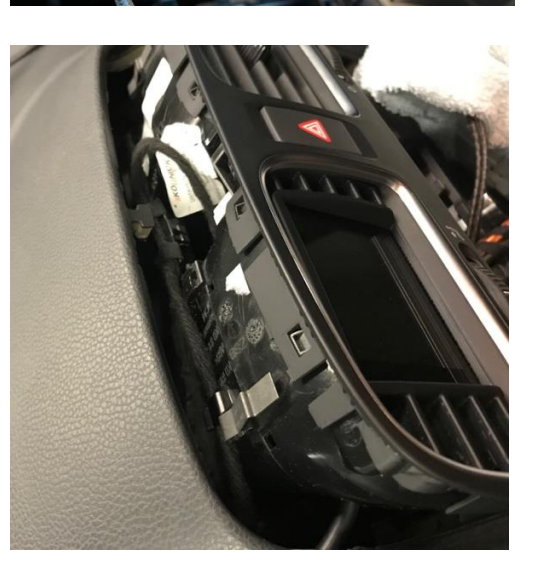

MFD32

**GAN** 

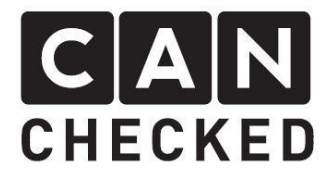

#### 5) Assembly

Assembly is carried out in the reverse order. Only when all plugs on the radio and button are plugged back in, the display should be plugged into the OBD socket.

#### 6) Commissioning

Once everything is back in place, the display can be plugged into the OBD socket. As soon as you turn on the ignition, the display starts.

Everything has been set up in advance. But you have to select the appropriate TRI file for your engine code. To do this, proceed as follows:

- 1) Tap the display once
- 2) At the top of "Menu" then on "TRI File"
- 3) On the right side you select the appropriate file
- 4) Tap "Load"
- 5) Please check that "Can Term" is active and the "Can Speed" is set to 500kbps. If you have to change something here, you need to restart the display (switch it off / turn it on)
- 6) With "Exit" you get back to the standard view

At the top of the bar you will find an "ECU". This is green when the ECU communication is upright. During setup, it may happen that the connection is no longer established. With the ignition off and on again, however, it fits again.

#### 7) Setting up views

The display offers maximum flexibility. The total of 10 views are completely customizable. To get to grips with this, start with a blank display. To do this, tap the display once (stop) and then tap in the middle left - this is how you scroll backwards. If you tap in the middle right, you scroll forward.

Let's first scroll to view 10, as it should be empty.

Here, tap (stop) once and then tap on "Widgets" at the top of the bar. With "New Widget" you create a new widget. The approximate position can now be determined by tapping on the new position (do not swipe like on a smartphone). At the top of the list using "Type" you can choose from different widget types. In addition, there are additional settings in the top right corner of the bar for each widget type, such as color, background ("BG"), warung ("warn"), etc. The sensor to be displayed is selected in the bar via "Sensor". Tap on it and a list of all available sensors will appear. Here you scroll through the list and choose the right one. Back on "Sensor" the standard widget bar appears again. If you tap on "Position", "Size" appears and four arrows to adjust the size of the widget.

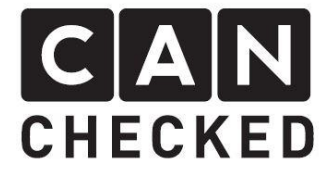

When you are done with all settings, press "done".

With "Exit" the settings are saved to the SD card.

If you want to remove a widget, press "Type" until "Remove" is in the widget and then "Done".

#### 8) Concluding

We hope you have as much fun with your CANchecked display as we do. If you have any questions, please feel free to contact info@canchecked.de by email . We also have a support group on Facebook where other customers can help and share their experiences:

<https://www.facebook.com/groups/CANcheckedSupport/>